# 如何在 **GW-7557** 設定 **HART** 命令**(Burst** 模式**)** 以 **SIMATIC STEP 7** 為例

步驟一**:**接線圖

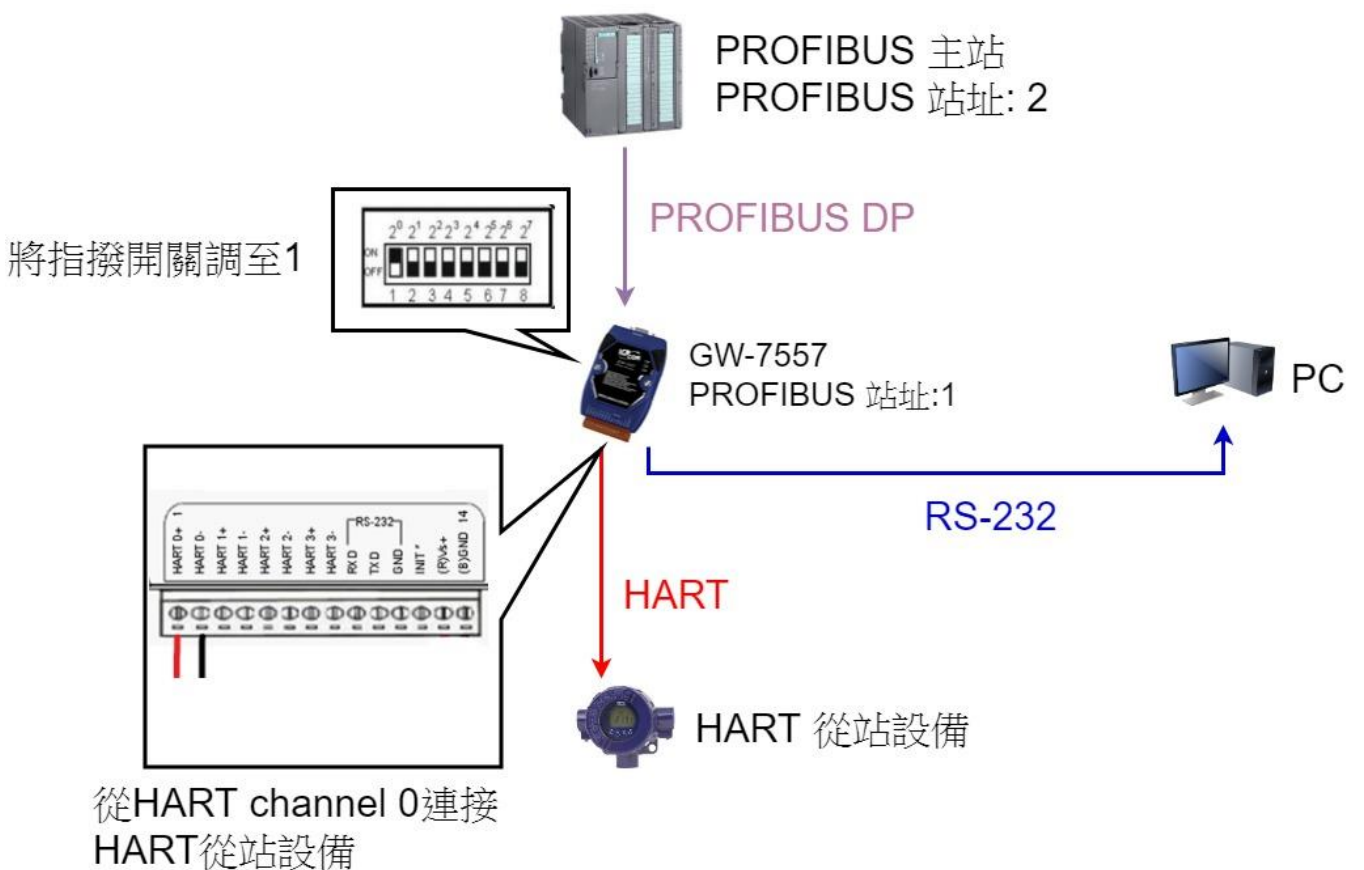

### 步驟二**:** 在 **SIMATIC STEP** 設定 **GW-7557**

- 1. 設定 PLC 的 PROFIBUS 站址
	- (1) 雙擊"PROFIBUS DP"介面
	- (2) 點擊"General"
	- (3) 選擇 "PROFIBUS"
	- (4) 點擊 "Properties"
	- (5) 點擊 "Parameters"
	- (6) 選擇 "2"
	- (7) 點擊 "OK"
	- (8) 點擊 "OK"

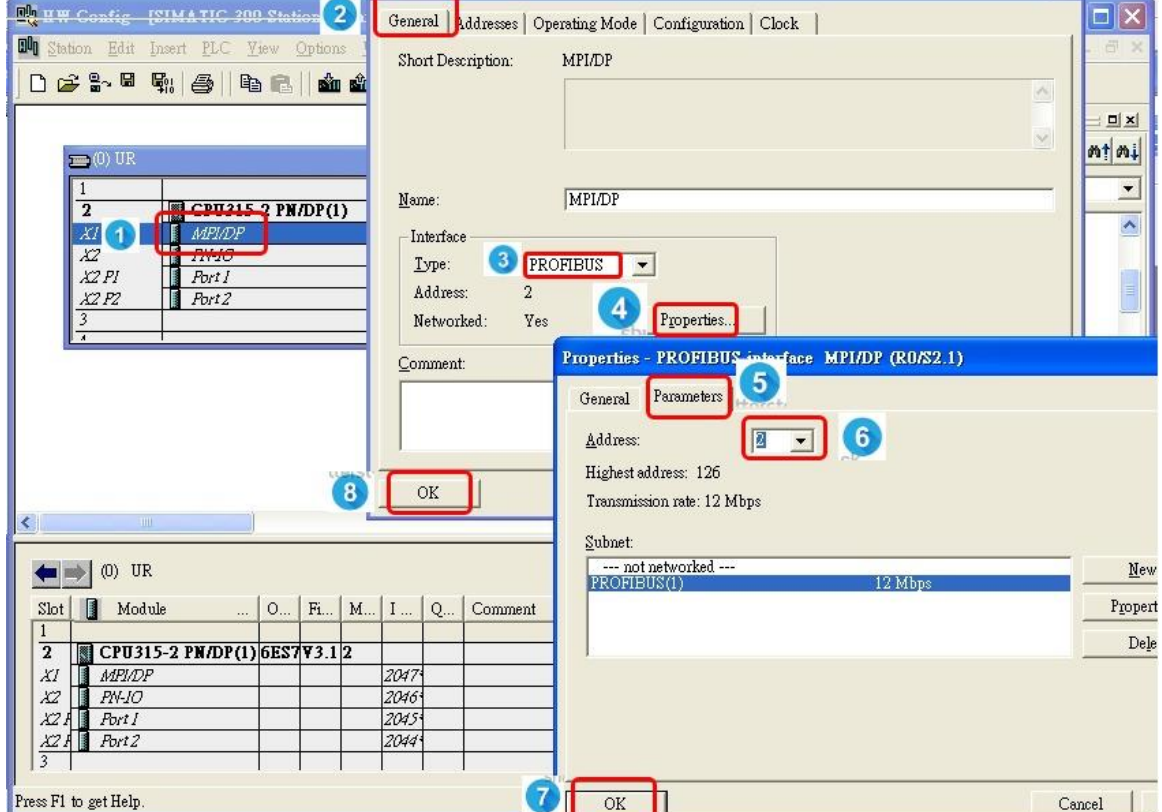

- 2. 設定 GW-7557 的 PROFIBUS 站址
	- (1) 點擊 "GW-7557"
	- (2) 拖移 "GW-7557"到 PROFIBUS DP 系統
	- (3) 點擊 "Parameters".
	- (4) 選擇 "1".
	- (5) 點擊 "OK".

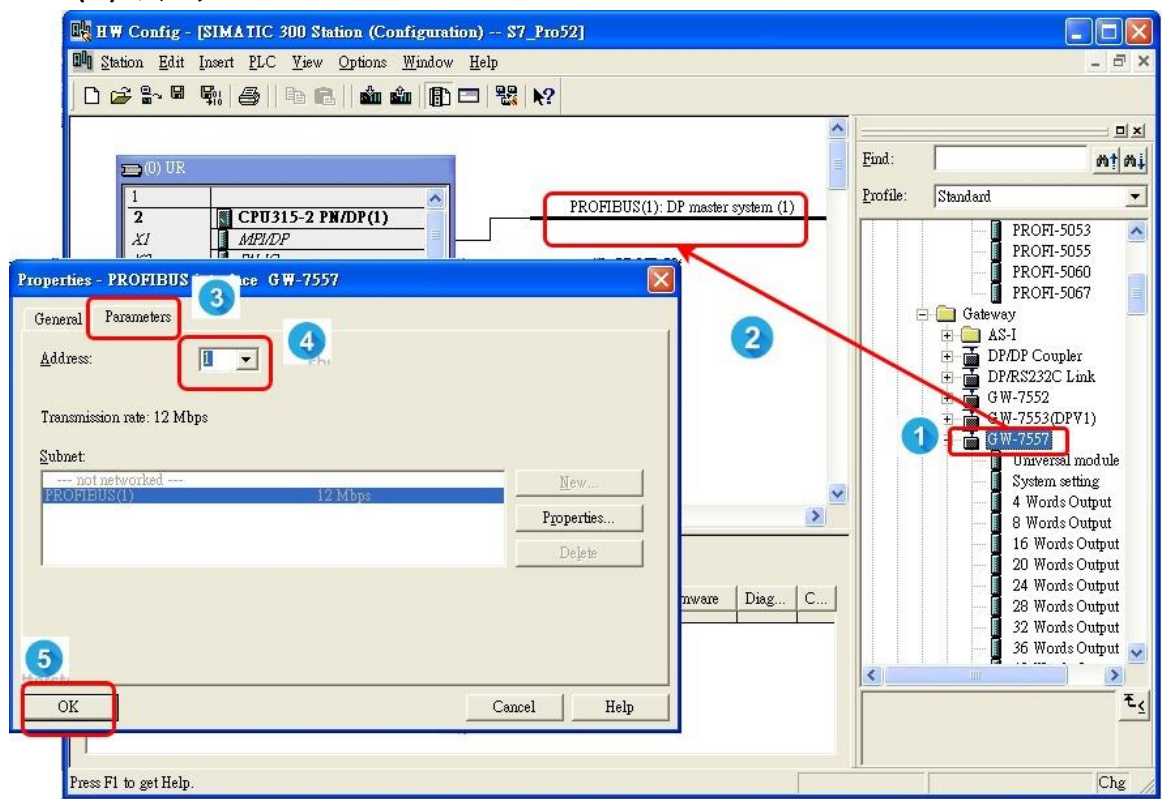

- 3. 設定 GW-7557 的模組
	- (1) 點選 GW-7557
	- (2) 雙擊 "System setting"

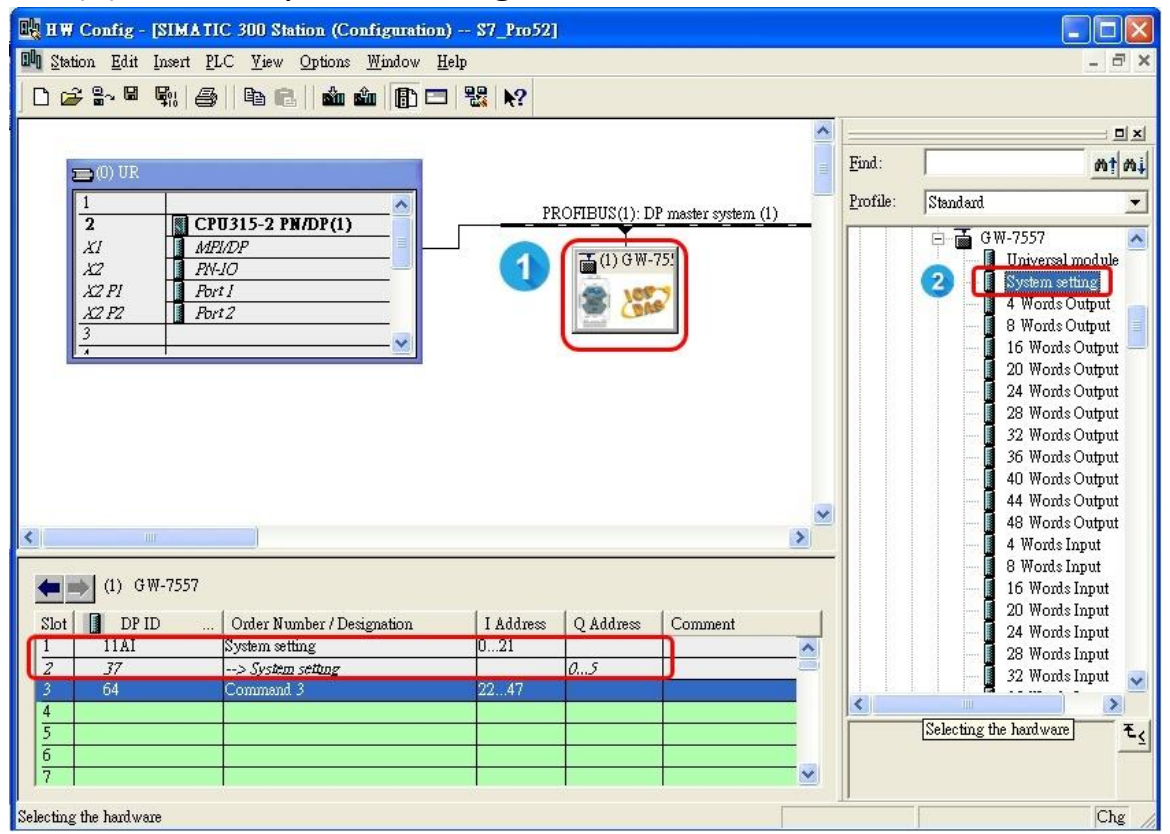

- 4. 設定 HART 命令
	- (1) 雙擊 "Command 1" (你可以選擇其他需要設為 burst 模 式的 HART 命令)
	- (2) 雙擊 "Command 108"
	- (3) 雙擊 "Command 109"

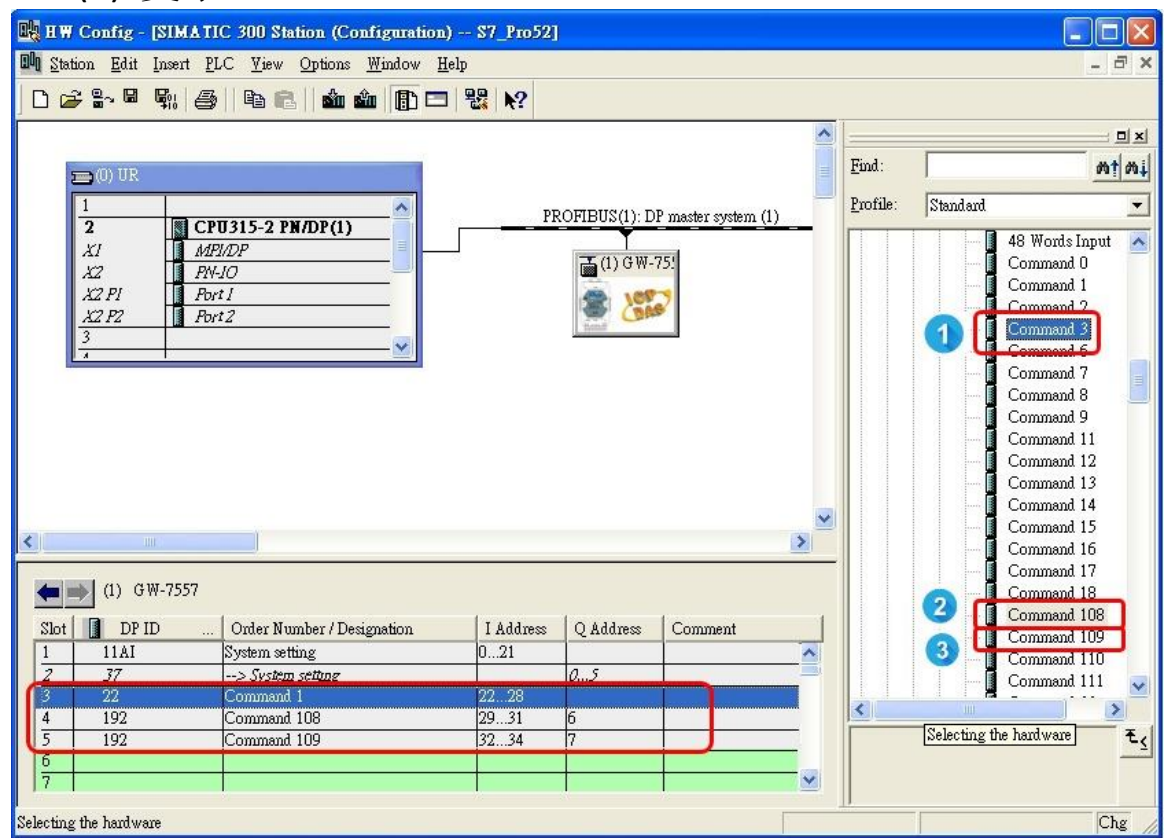

- 5. 設定 GW-7557 設備參數
	- (1) 雙擊 "GW-7557"

(2) 點選 "Parameter Assignment"

- (3) 設定 GW-7557 的設備參數:
- HART Frame Format: Compact
- Error Retry Count: 3
- HART Command Interval(ms): 1000
- Timeout Value(ms): 1000
- HART Master Type(CH-0): Primary
- HART Master Type(CH-1): Primary
- HART Master Type(CH-2): Primary
- HART Master Type(CH-3): Primary
- HART Network Type(CH-0): Multi Drop
- HART Network Type(CH-1): Multi Drop
- HART Network Type(CH-2): Multi Drop
- HART Network Type(CH-3): Multi Drop
- (4) 點擊 "OK"

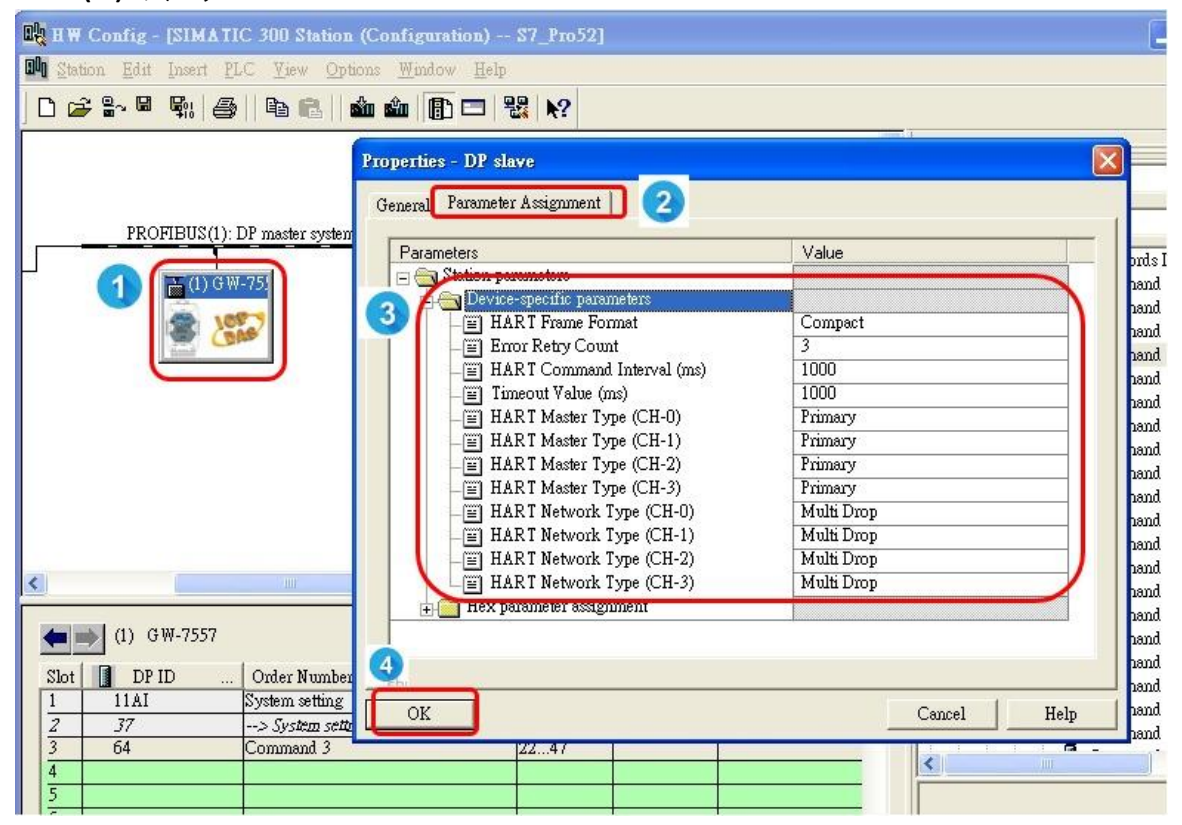

- 6. 設定模組參數
	- (1) 雙擊 "command 1"
	- (2) 點擊 "Parameter Assignment"
	- (3) 設定命令 1 的模組參數:
	- ⚫ Channel Number: Channel 0
	- Device Number: Device 0
	- Output Mode: Burst
	- (4) 點擊 "OK"

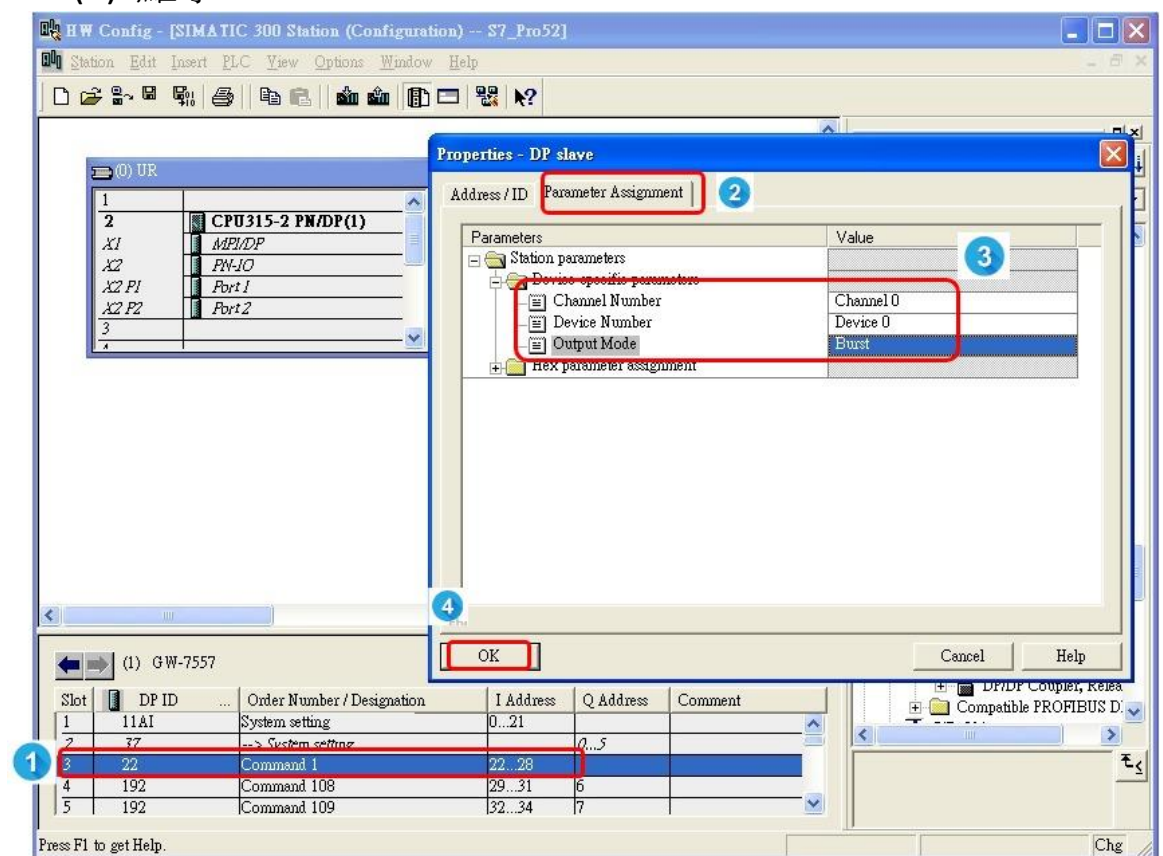

### 7. 設定模組參數

- (1) 雙擊 "command 108"
- (2) 點擊 "Parameter Assignment"
- (3) 設定命令 108 的模組參數:
- ⚫ Channel Number: Channel 0
- Device Number: Device 0
- ⚫ Output Mode: Manual

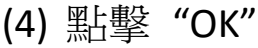

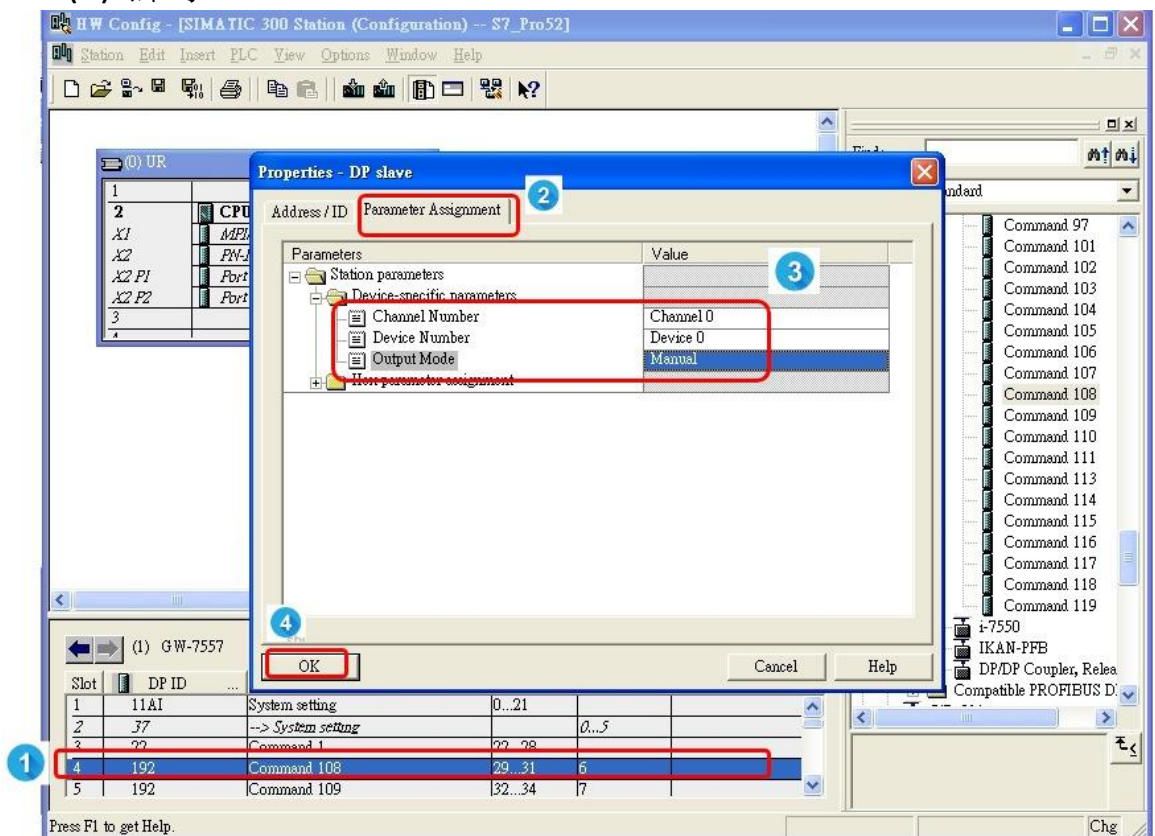

## 8. 設定模組參數

- (1) 雙擊"command 109"
- (2) 點擊 "Parameter Assignment"
- (3) 設定命令 109 的模組參數:
- ⚫ Channel Number: Channel 0
- Device Number: Device 0
- ⚫ Output Mode: Manual

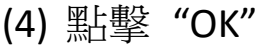

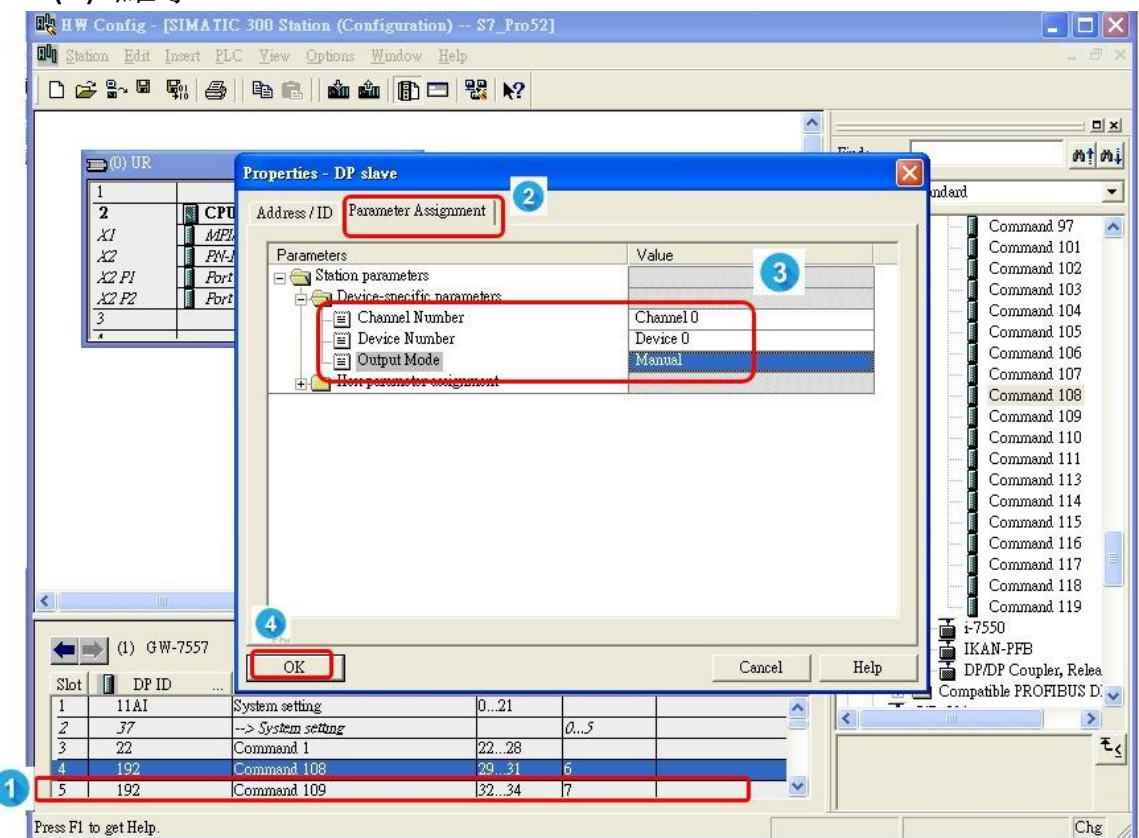

- 9. 存檔、編譯、下載到 PLC
	- (1) 點擊 Save and Compile 圖示
	- (2) 點擊 Download 圖示

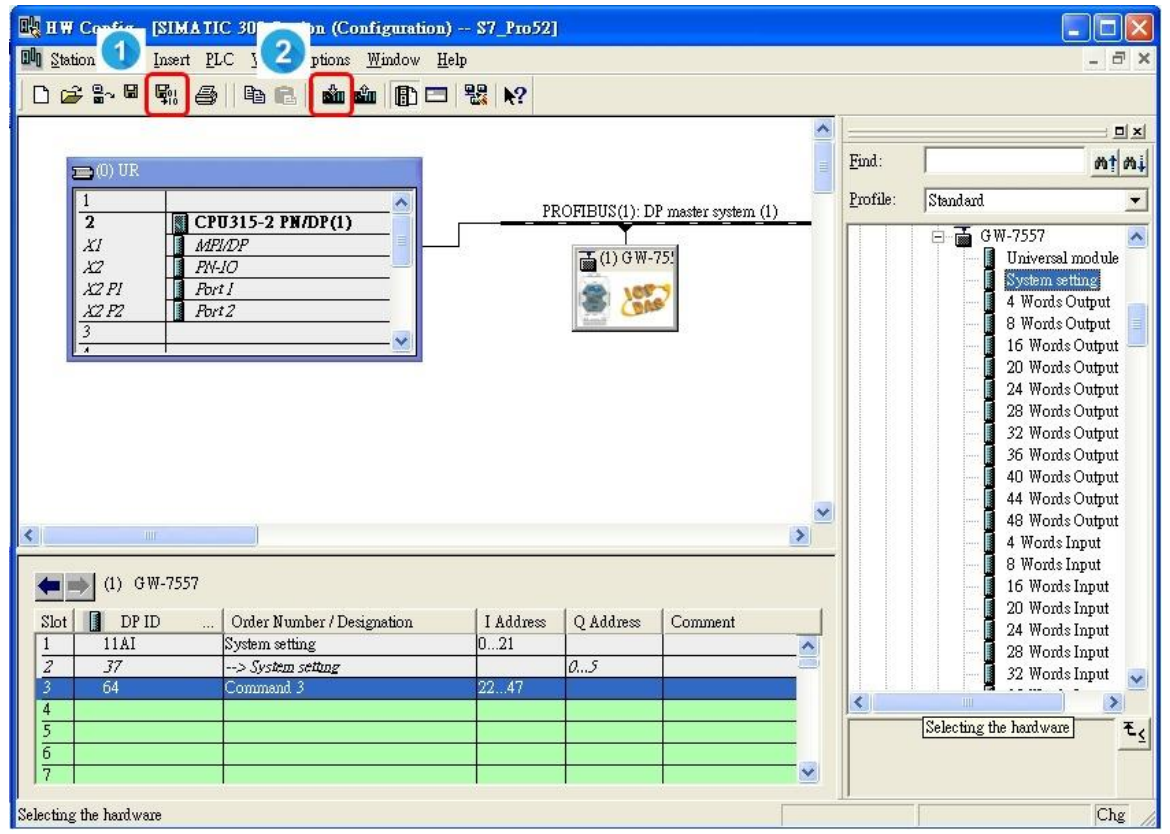

## 步驟三**:**透過 **PH\_Tool** 設定 **HART** 從站設備

1. 雙擊 "PH\_Tool" 圖示

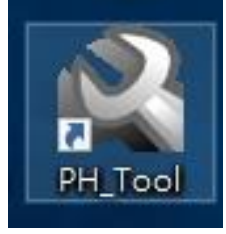

- 2. PH\_Tool 連線 GW-7557
	- (1) 點擊 "Communication Settings".
	- (2) 設定 PC 的 COM port 的通訊設定,這些設定必需與 GW-7557 的 COM port 設定相同,否則會連線失敗。
	- (3) 點擊 "OK"
	- (4) 點擊 "Connect"

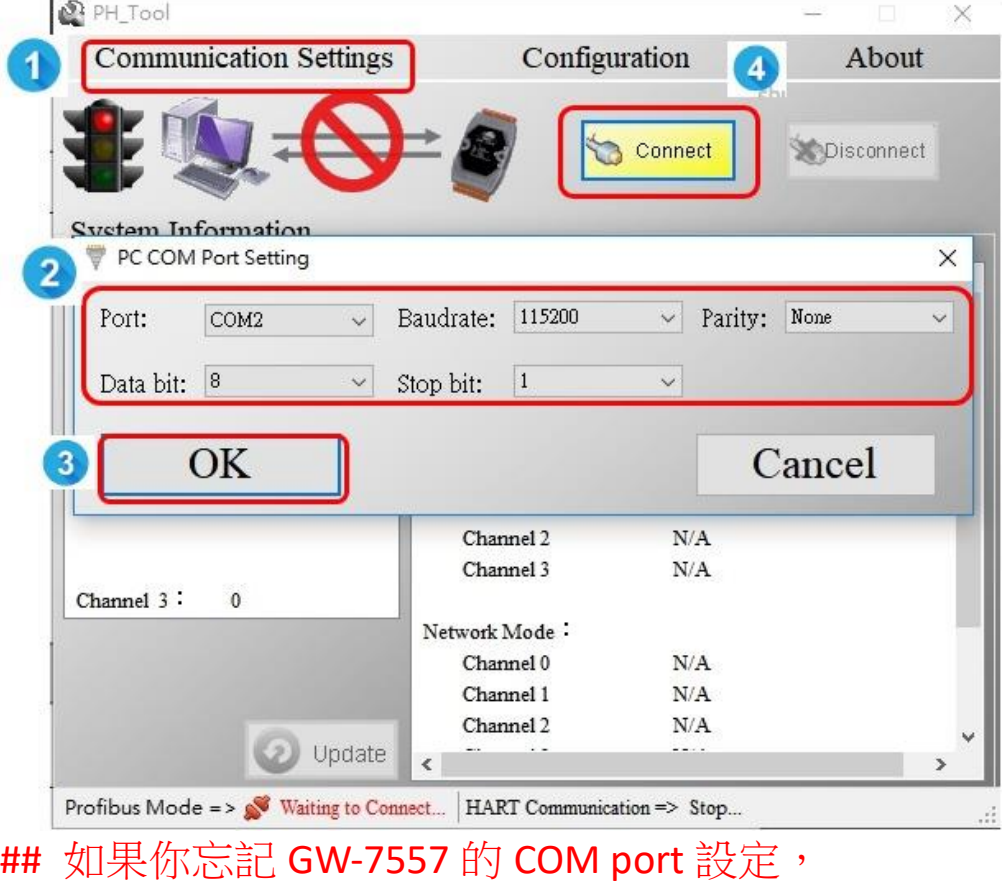

請參考 [GW-7557 user manual](ftp://ftp.icpdas.com/pub/cd/fieldbus_cd/profibus/gateway/gw-7557/manual/gw-7557 user manual-en.pdf) 2.6.

#### 3. 設定 GW-7557

- (1) 點擊 "Configuration"
- (2) 點擊 "Device Configuration"

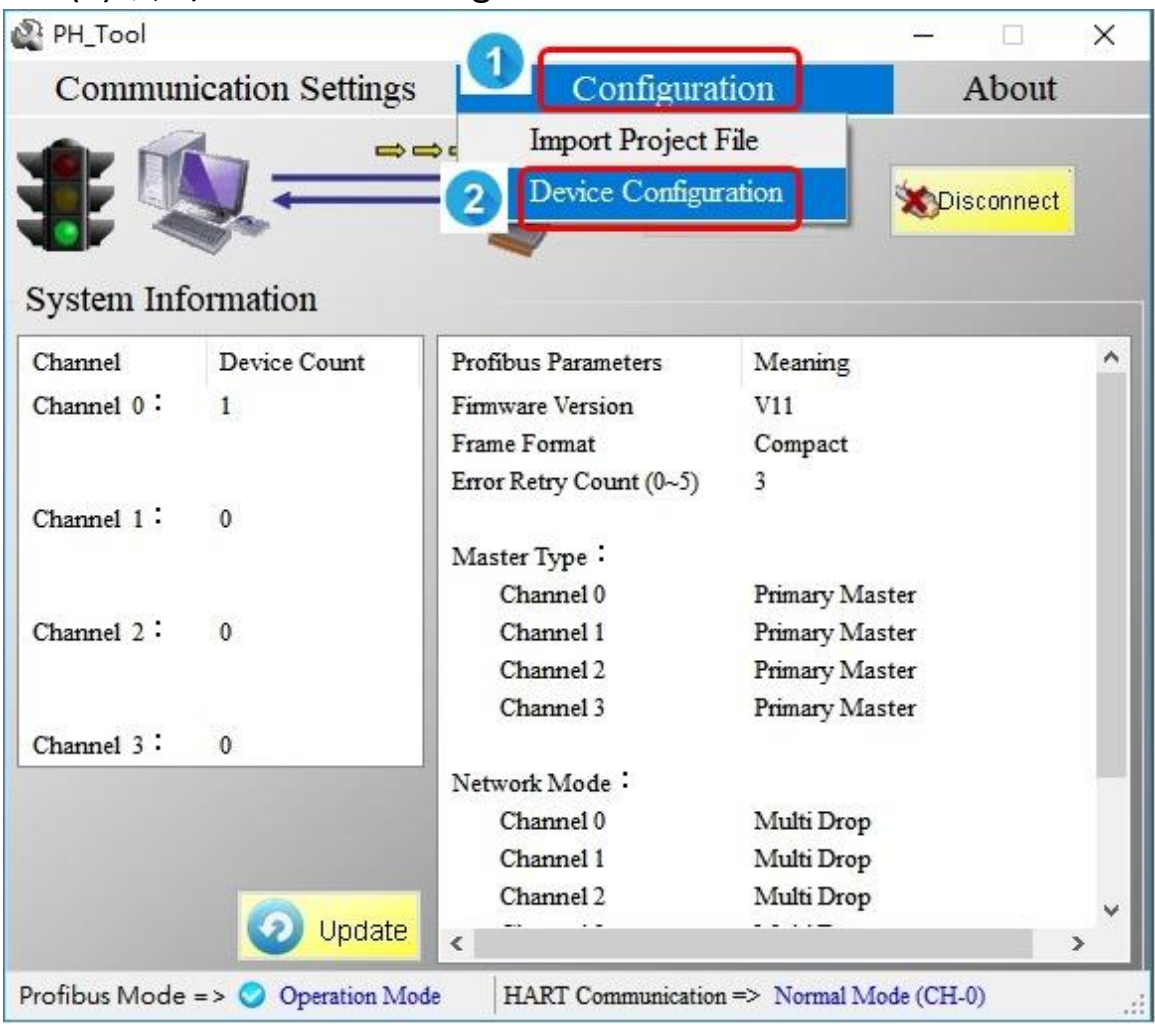

## 4. 設定 GW-7557

(1) 右鍵點擊 "Device 0"

(2) 點擊 "Edit Device"

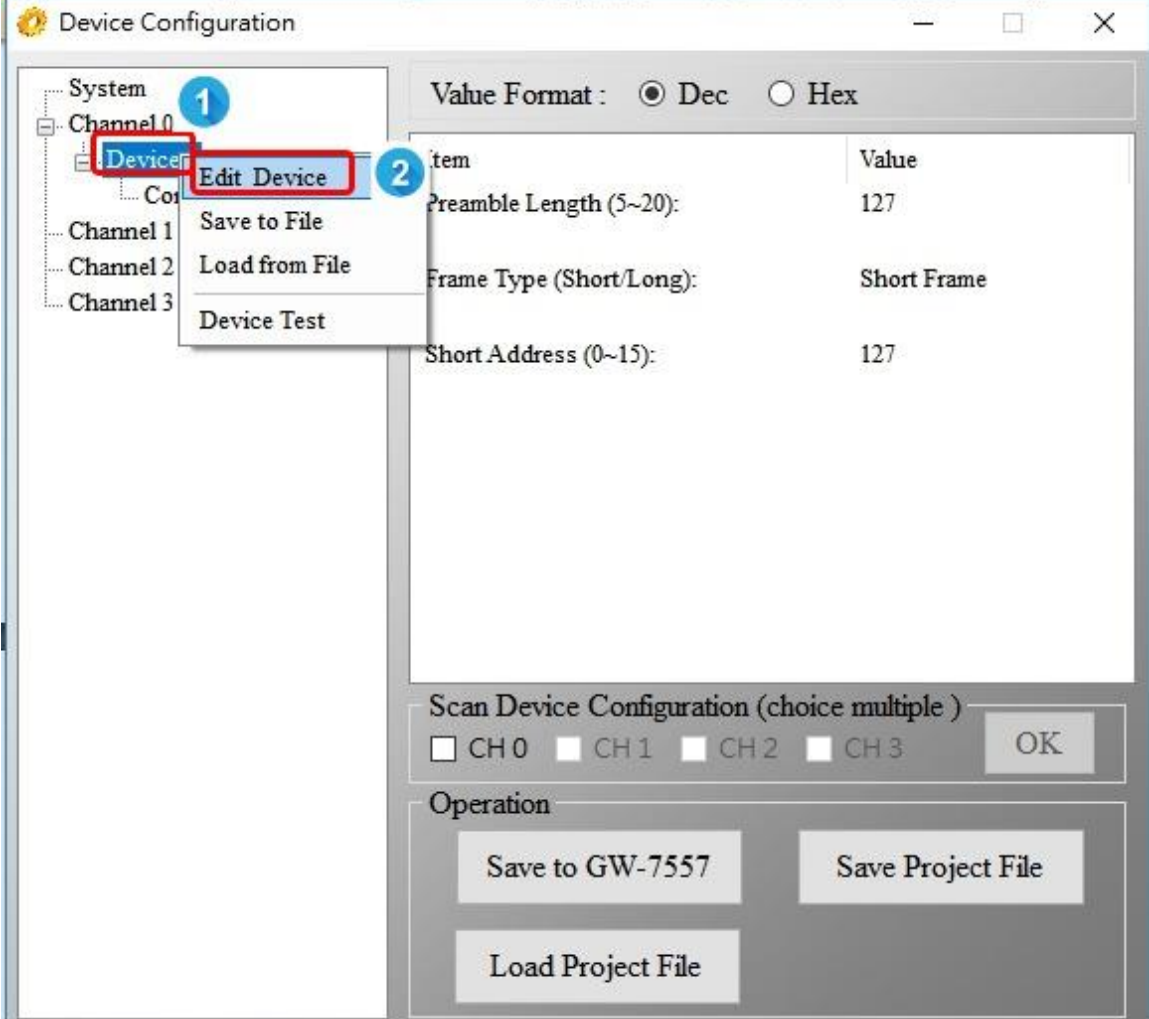

5. 設定 HART 從站設備的參數

(2) 點擊 "OK"

(1) 設定 HART 從站設備參數 請從 HART 從站設備的手冊中取得這些參數

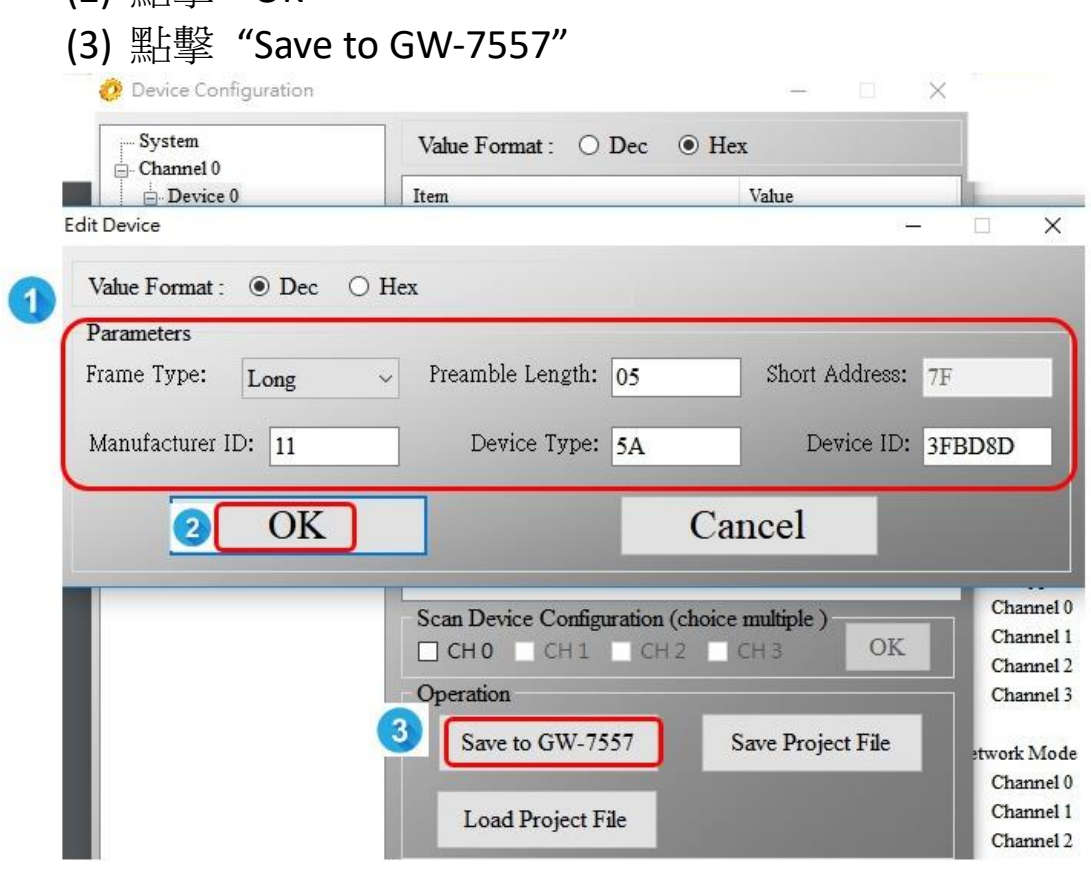

#### 步驟四**:** 在變數表上顯示 **HART** 數據

- 1. 建立變數表
	- (1) 右鍵點擊 "Blocks"
	- (2) 點擊 "Insert New Object"
	- (3) 點擊 "Variable Table"
	- (4) 雙擊 "VAT\_1"

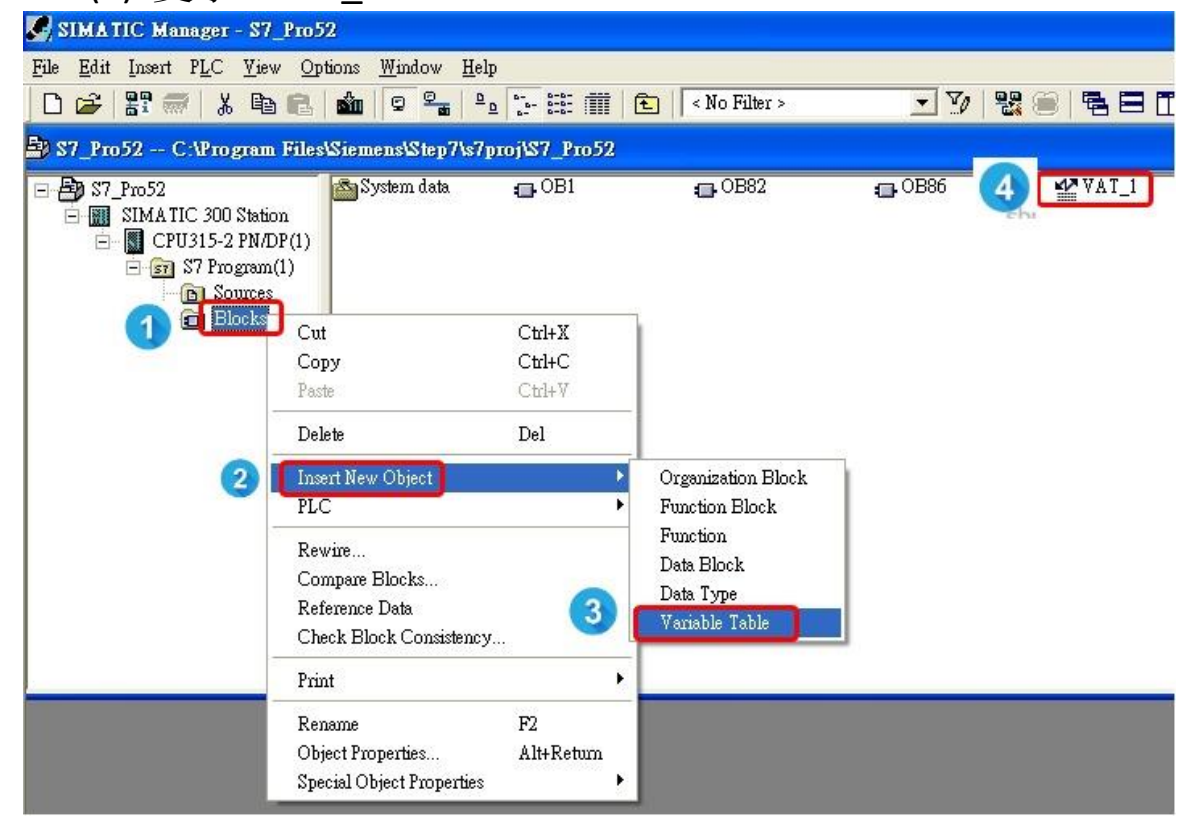

- 2. 設定變數表
	- (1) 輸入 "System setting"、 "command 1"、 "command 108"、"command 109" 的數據位址。 (請將模組提供的數據位址輸入進變數表內)
	- (2) 點擊監控按鈕

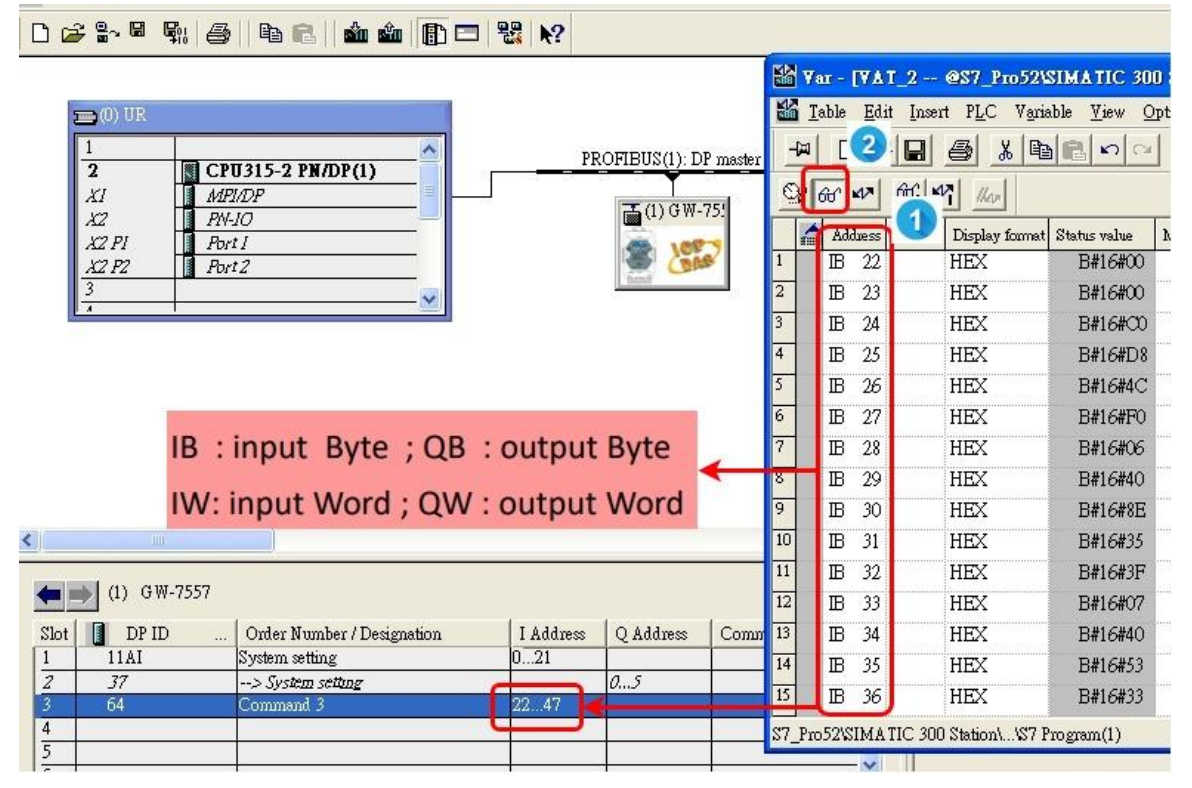

- 3. 設定要進行 burst 模式的 HART 命令
	- (1) 在 QB0 輸入 1
	- (2) 在 QB1 輸入 4 (關閉自動偵測功能)
	- (3) 在 QB2 輸入 3 (命令 108 在 GW-7557 的模組排序)
	- (4) 在 QB6 輸入 1 (設定命令 1 為 burst 模式)
	- (5) 點擊修改變數的圖示

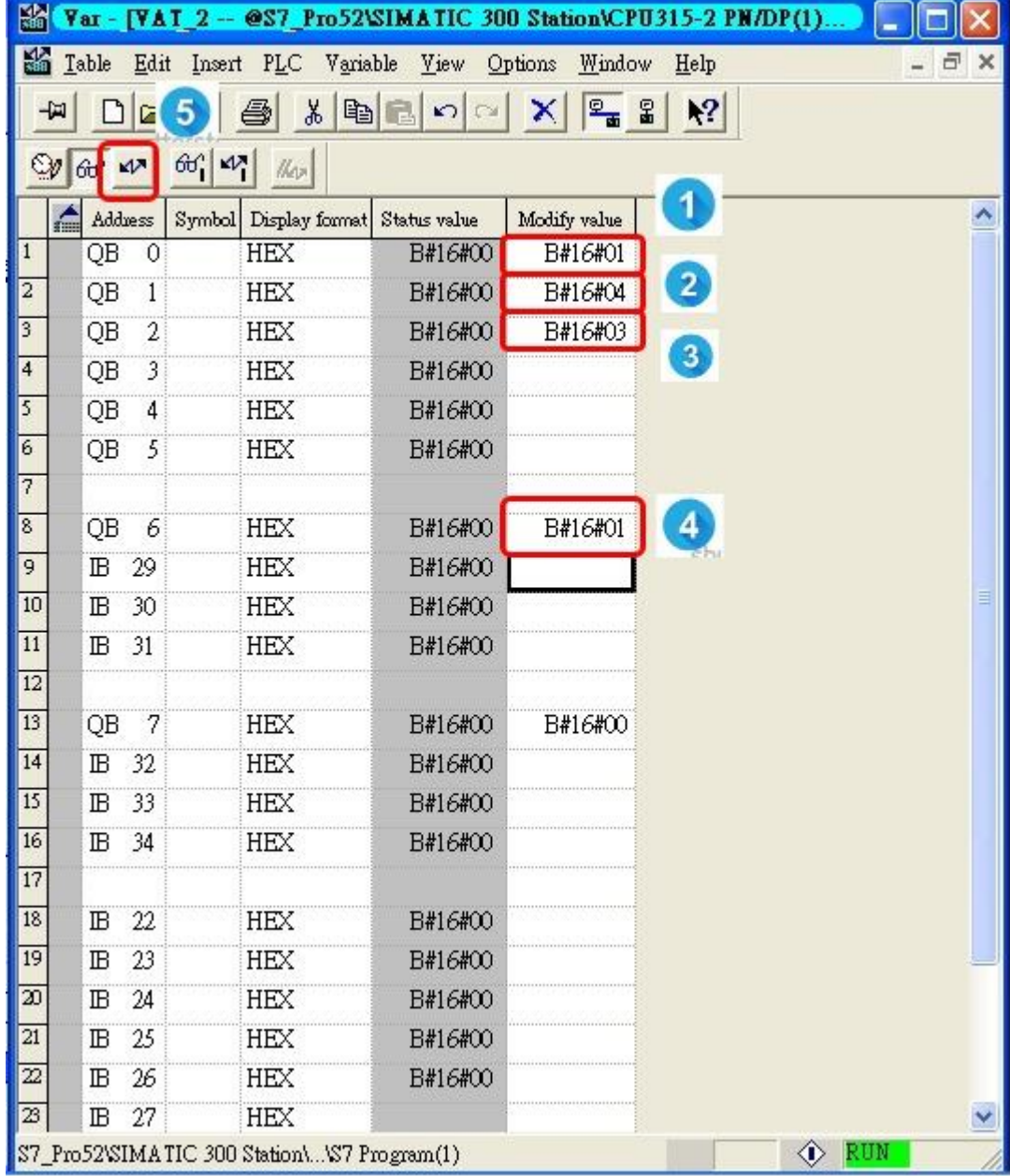

#### 4. 啟動 burst 模式

- (1) 在 QB0 輸入 2
- (2) 在 QB2 輸入 4 (命令 109 在 GW-7557 所有模組的排序)
- (3) 在 QB7 輸入 1 (啟動 BURST 模式)
- (4) 點擊修改變數的圖示

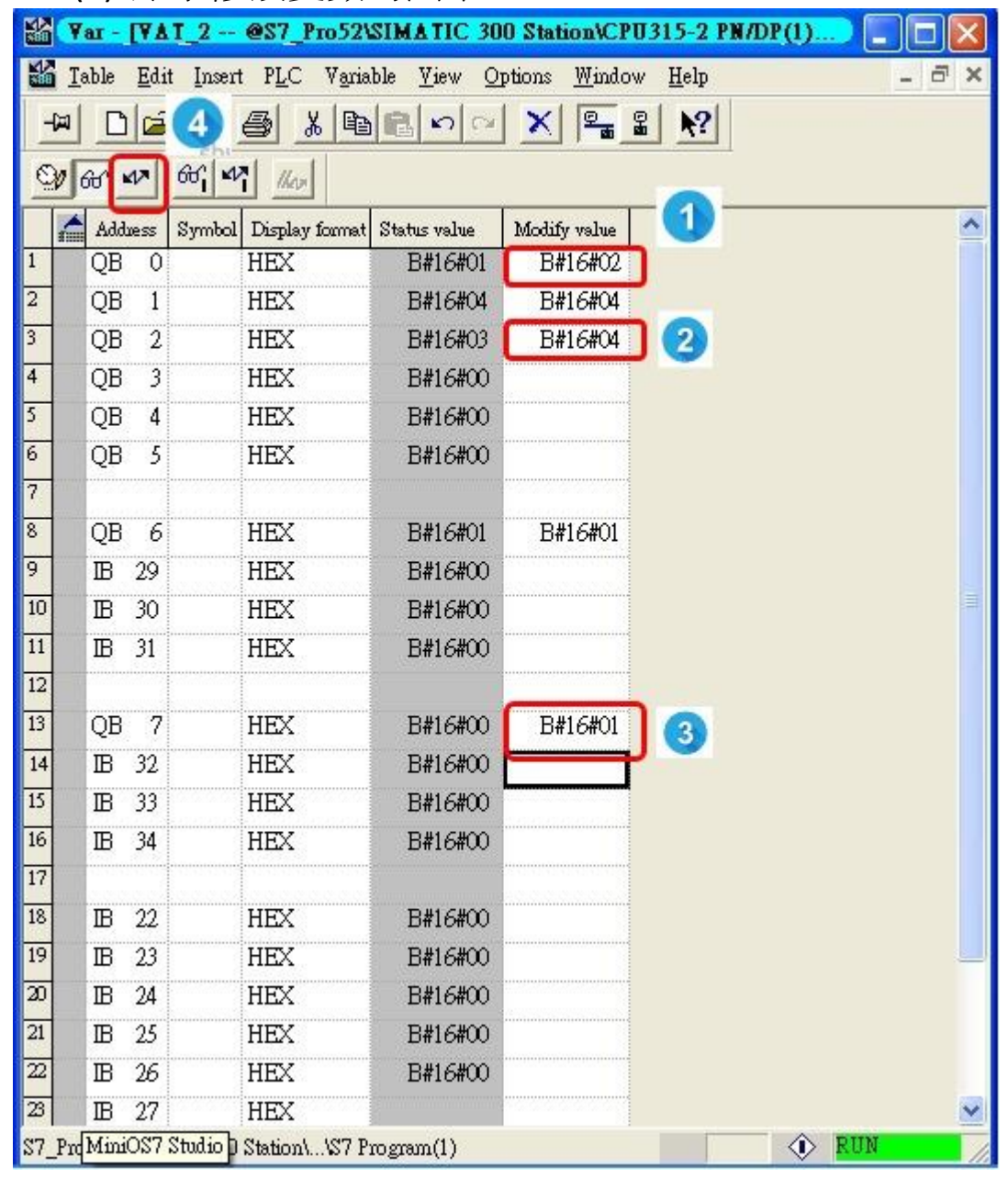

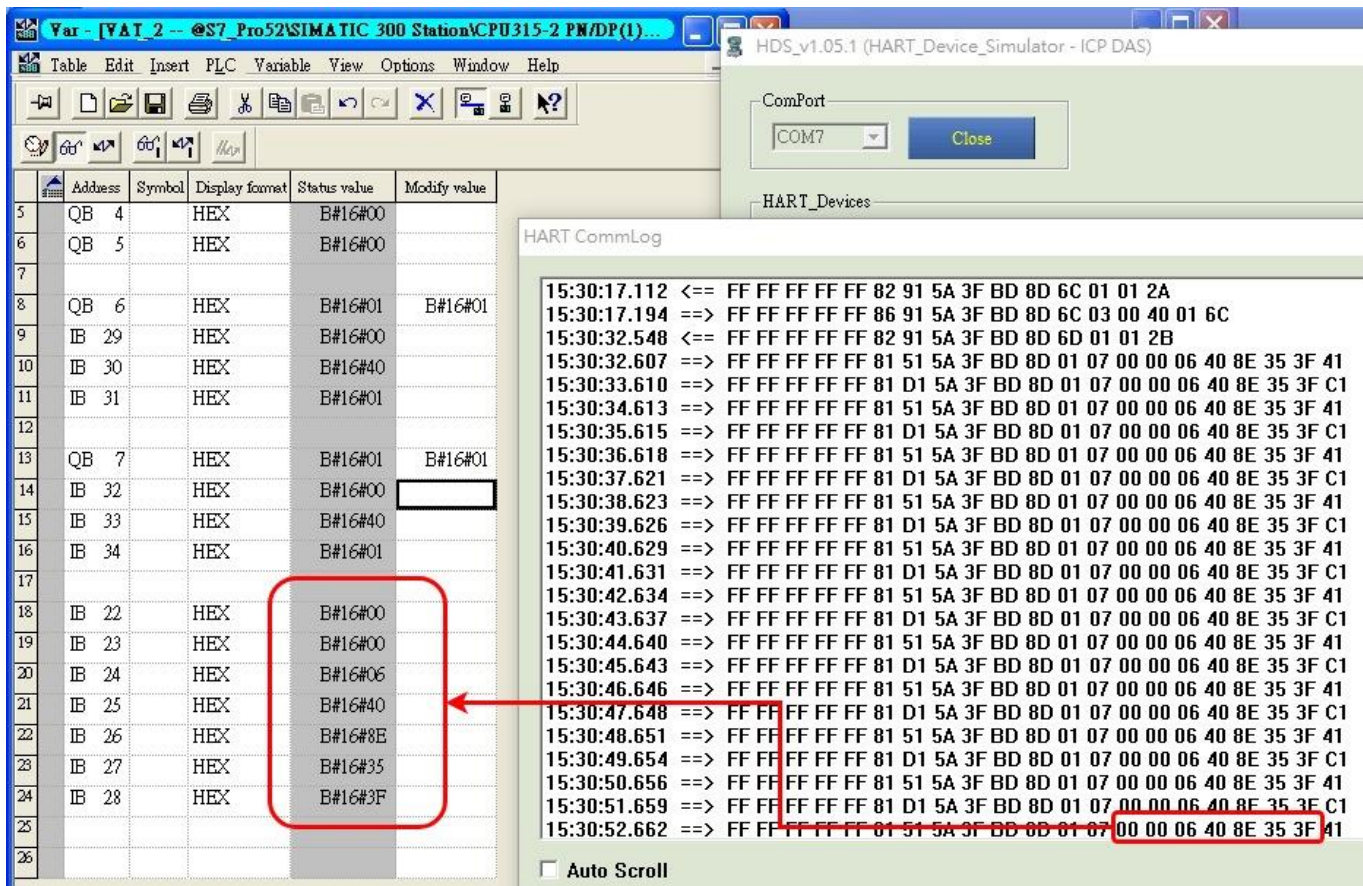

## 5. 接收 HART 從站設備發出的 burst 命令 1